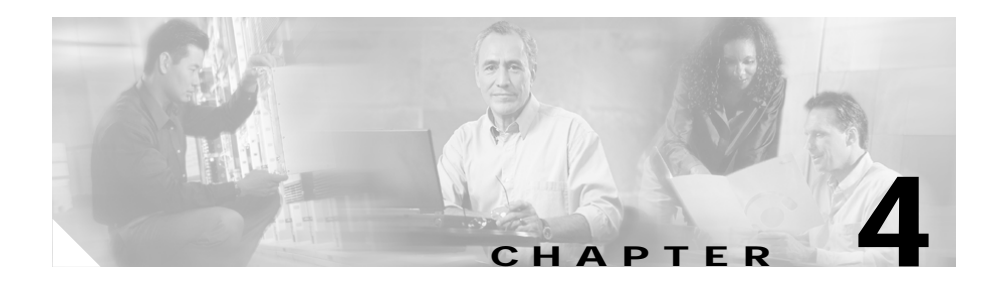

# **Using the Call Control Window**

When you place or answer a call, the call state, the directory number of the incoming call, the name of the person, if available, the operator directory number, and the elapsed time display in the Call Details pane of the Call Control window.

This section describes the following topics:

- **•** [Placing Calls from the Call Control Window, page 4-2](#page-1-0)
- **•** [Performing Call-Control Tasks in the Call Control Window, page 4-2](#page-1-1)

## <span id="page-1-0"></span>**Placing Calls from the Call Control Window**

To place a call from the Call Control window, perform the following procedure:

#### **Procedure**

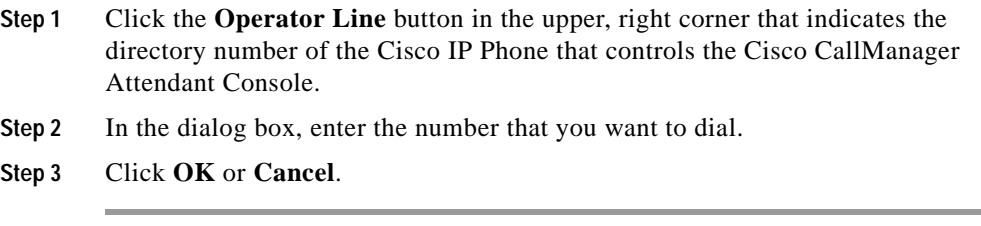

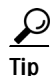

Tip To place a call to a speed-dial or directory entry, drag the speed-dial or directory entry onto the Operator Line button in the upper, right corner of the Call Control window.

### <span id="page-1-1"></span>**Performing Call-Control Tasks in the Call Control Window**

[Table 4-1](#page-2-0) describes the call-control tasks that affect calls in the Call Control window. For additional information on performing call-control tasks in the Call Control window, see the "Handling Calls" section on page 2-1.

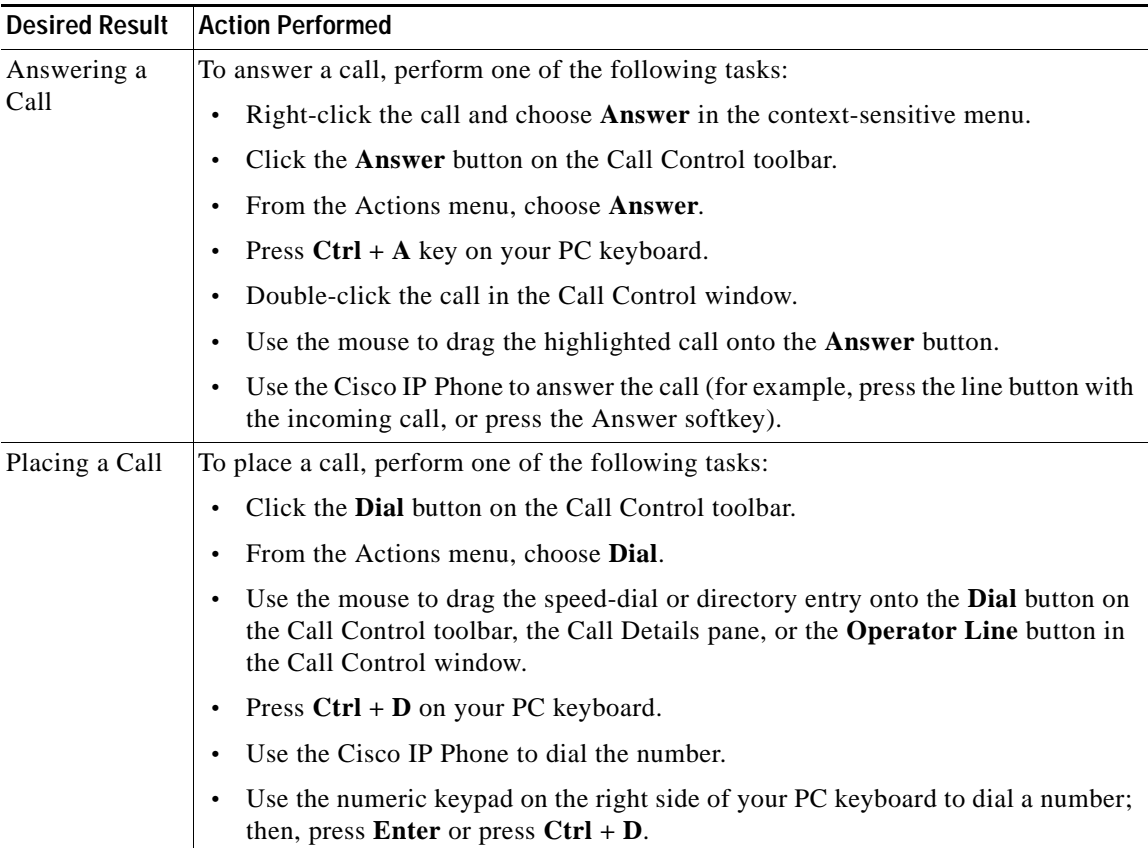

### <span id="page-2-0"></span>*Table 4-1 Quick Reference Table*

 $\blacksquare$ 

 $\blacksquare$ 

| <b>Desired Result</b>     | <b>Action Performed</b>                                                                                                    |
|---------------------------|----------------------------------------------------------------------------------------------------|
| Ending a Call             | To end a call, perform one of the following tasks:                                                                               |
|                           | In the Call Control window, right-click the call and choose <b>Hang Up</b> from the<br>context-sensitive menu.                   |
|                           | Click the Hang Up button on the Call Control toolbar.<br>٠                                                                       |
|                           | Press $Ctrl + H$ on your PC keyboard.                                                                                            |
|                           | From the Actions menu, choose <b>Hang Up.</b><br>٠                                                                               |
|                           | Use the mouse to drag the active call onto the <b>Hang Up</b> button.<br>٠                                                       |
|                           | Use the Cisco IP Phone to end the call (for example, lift and replace the handset<br>$\bullet$<br>or press the EndCall softkey). |
| Placing a Call<br>on Hold | To place a call on hold, perform one of the following tasks:                                                                     |
|                           | Right-click the active call and choose Hold from the context-sensitive menu.<br>٠                                                |
|                           | In the Call Control window, click the call; then, perform one of the following<br>$\bullet$<br>tasks:                            |
|                           | - Click the <b>Hold</b> button on the Call Control toolbar.                                                                      |
|                           | - Press $Ctrl + L$ on your PC keyboard.                                                                                          |
|                           | From the Actions menu, choose <b>Hold</b> .                                                                                      |
|                           | Use the mouse to drag the active call onto the <b>Hold</b> button.<br>٠                                                          |
|                           | Double-click the active call.<br>$\bullet$                                                                                       |
|                           | Use the Cisco IP Phone to place the call on hold (for example, press the Hold<br>$\bullet$<br>softkey).                          |

*Table 4-1 Quick Reference Table (continued)*

**Cisco CallManager Attendant Console User Guide**

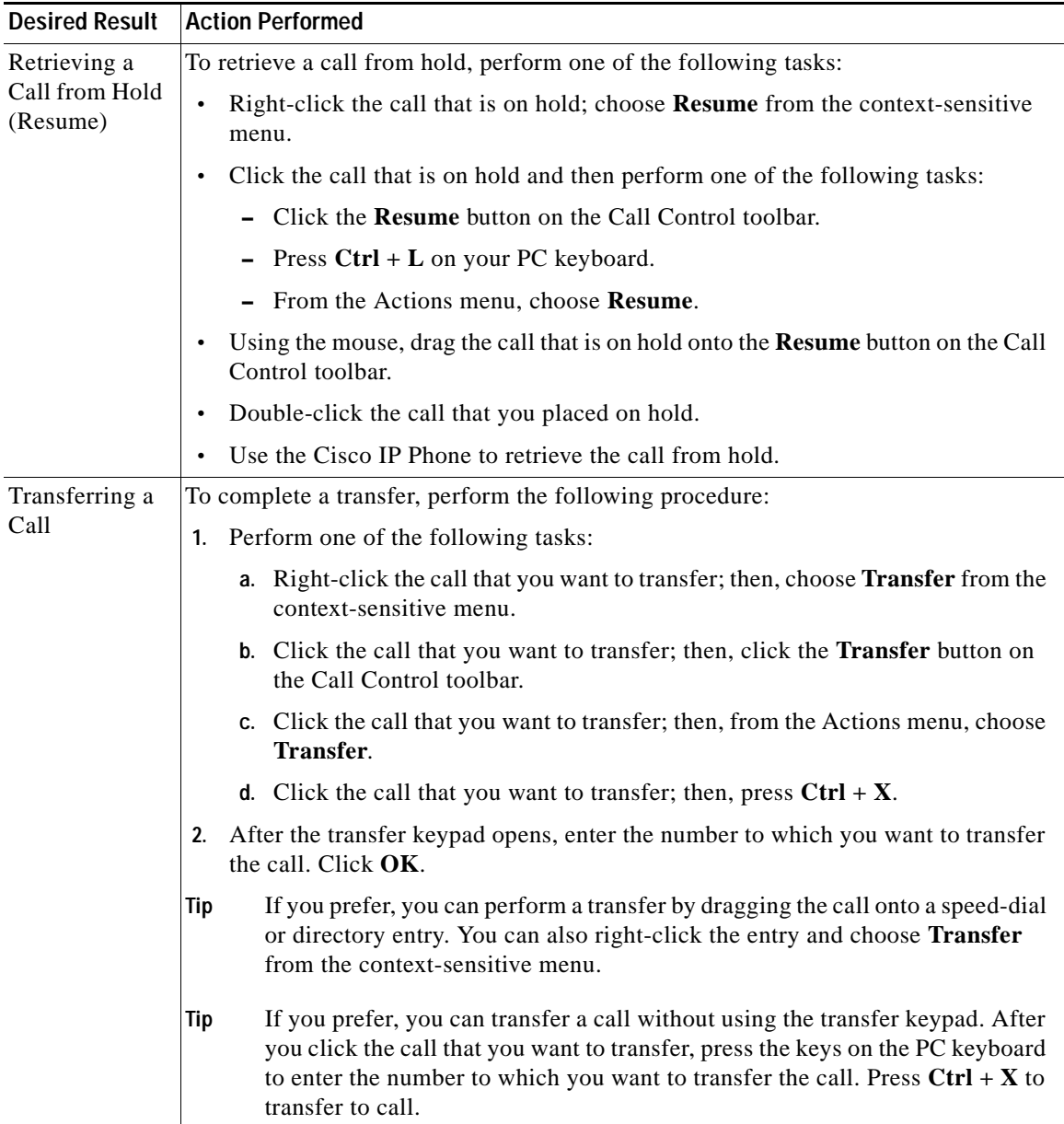

### *Table 4-1 Quick Reference Table (continued)*

<span id="page-5-0"></span>

| <b>Desired Result</b>   | <b>Action Performed</b>                                                                                                    |
|-------------------------|----------------------------------------------------------------------------------------------------|
| Consult<br>Transferring | To complete a consult transfer, perform the following procedure:                                                                                                    |
|                         | 1. Perform one of the following tasks:                                                                                                    |
|                         | a. Right-click the call that you want to transfer; then, choose Consult Transfer<br>from the context-sensitive menu.                                                                                                    |
|                         | <b>b.</b> Click the call that you want to transfer; then, click the <b>Consult Transfer</b><br>button on the Call Control toolbar.                                                                                                    |
|                         | c. Click the call that you want to transfer; then, from the Actions menu, choose<br><b>Consult Transfer.</b>                                                                                                    |
|                         | <b>d.</b> Click the call that you want to transfer; then, press $Ctrl + T$ .                                                                                                    |
|                         | 2. After the transfer keypad displays, enter the number to which you want to<br>transfer the call. Click OK.                                                                                                    |
|                         | You placed the active call in the Call Control window on hold.                                                                                                    |
|                         | 3. Ask the user if you should transfer the call.                                                                                                    |
|                         | If the user tells you not to transfer the call, end the consultation with the user;<br><b>Note</b><br>then, click the held call in the Call Control Details pane, and perform one of<br>the methods from the "Retrieving a Call from Hold (Resume)" section on<br>page 2-5.               |
|                         | To transfer the held call, perform any of the methods from Step 1.<br>4.                                                                                                    |
|                         | If you prefer, you can consult transfer a call without using the transfer<br>Tip<br>keypad. After you click the call that you want to transfer, press the keys on<br>the PC keyboard to enter the number to which you want to transfer the call.<br>Press $Ctrl + T$ to transfer to call. |

*Table 4-1 Quick Reference Table (continued)*

 $\blacksquare$ 

**Cisco CallManager Attendant Console User Guide**

a ka

| <b>Desired Result</b>              | <b>Action Performed</b>                                                                                                    |
|------------------------------------|----------------------------------------------------------------------------------------------------|
| Initiating a<br>Conference<br>Call | To initiate an ad hoc conference, perform the following procedure:                                                                                                    |
|                                    | 1. Perform one of the following tasks:                                                                                                    |
|                                    | a. Right-click the call and choose <b>Conference</b> from the context-sensitive<br>menu.                                                                              |
|                                    | <b>b.</b> Click the appropriate call; click the <b>Conference</b> button on the Call Control<br>toolbar.                                                              |
|                                    | c. Click the appropriate call; choose $\text{Actions} > \text{Conference}$ .                                                                                          |
|                                    | <b>d.</b> Click the appropriate call; press $\text{Ctrl} + \text{C}$ on the PC keyboard.                                                                              |
|                                    | Performing the previous tasks places the call on hold, and the conference keypad<br>displays.                                                                         |
|                                    | 2. Using the conference keypad, enter the directory number of the user that you<br>want to add to the conference. Click $\mathbf{OK}$ .                               |
|                                    | Click the Conference button, choose Actions > Conference, or press $Ctrl + C$<br>3.<br>on the PC keyboard.                                                            |
|                                    | If you prefer not to use the conference keypad, you can drag a speed-dial or<br>Tip<br>directory entry onto the <b>Conference</b> button to complete the transaction. |

*Table 4-1 Quick Reference Table (continued)*

**The Second** 

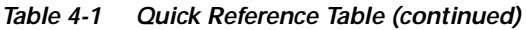

■

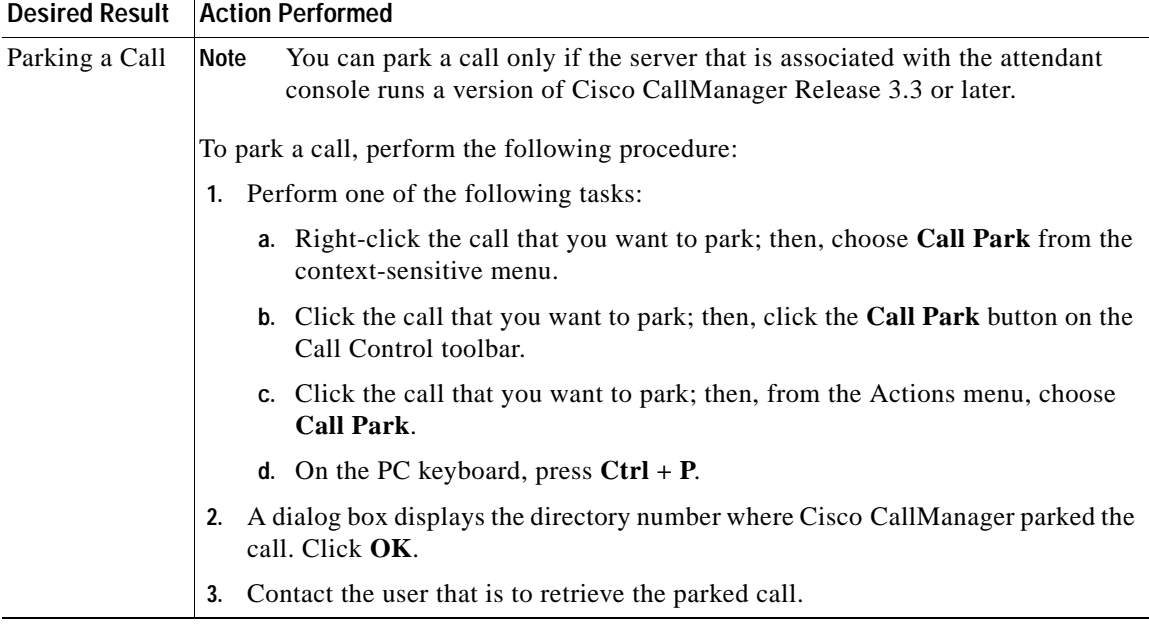

٦

a l

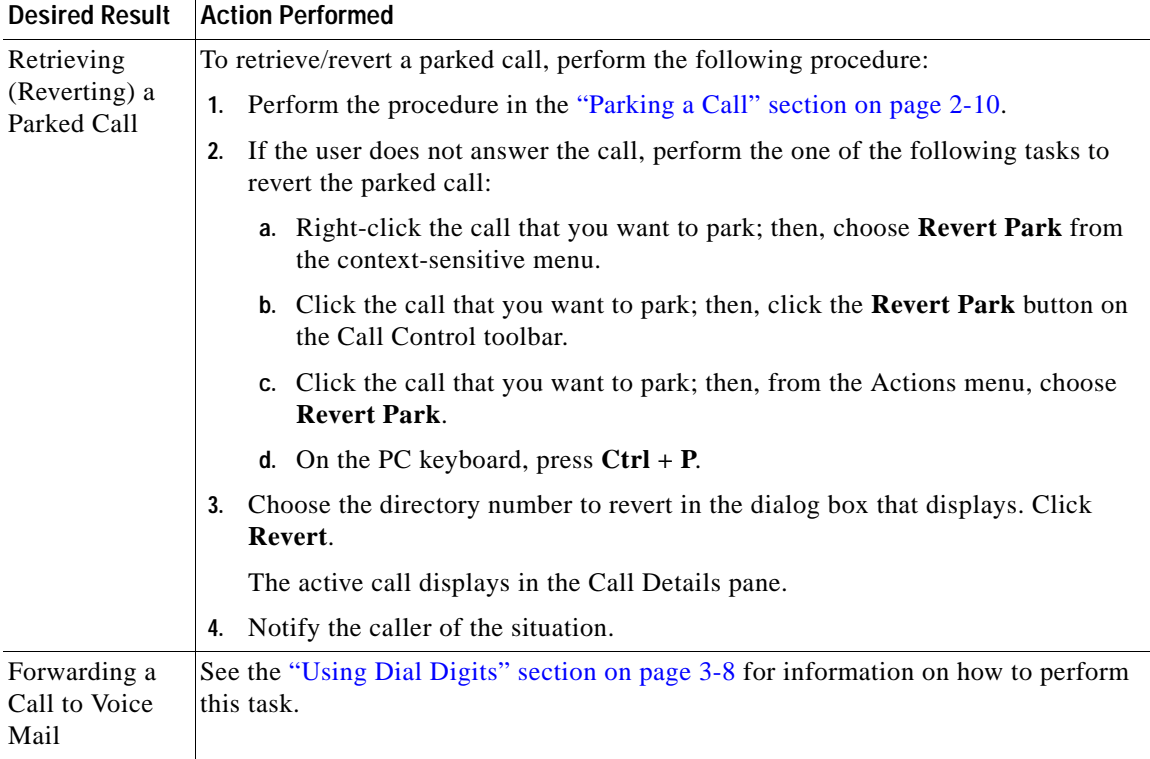

### *Table 4-1 Quick Reference Table (continued)*

**The Second** 

**Performing Call-Control Tasks in the Call Control Window**

■

**Cisco CallManager Attendant Console User Guide**

٠

a l

Free Manuals Download Website [http://myh66.com](http://myh66.com/) [http://usermanuals.us](http://usermanuals.us/) [http://www.somanuals.com](http://www.somanuals.com/) [http://www.4manuals.cc](http://www.4manuals.cc/) [http://www.manual-lib.com](http://www.manual-lib.com/) [http://www.404manual.com](http://www.404manual.com/) [http://www.luxmanual.com](http://www.luxmanual.com/) [http://aubethermostatmanual.com](http://aubethermostatmanual.com/) Golf course search by state [http://golfingnear.com](http://www.golfingnear.com/)

Email search by domain

[http://emailbydomain.com](http://emailbydomain.com/) Auto manuals search

[http://auto.somanuals.com](http://auto.somanuals.com/) TV manuals search

[http://tv.somanuals.com](http://tv.somanuals.com/)